## COLLEGAMENTO STAZIONI PER VIDEOCONFERENZE

Piattaforma Cisco Webex Meeting

## INSTALLAZIONE APP

Scaricare l'app Cisco webex : https://www.webex.com/downloads.html

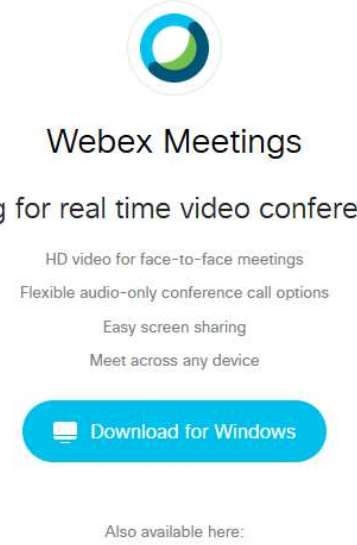

Looking for real time video conferencing?

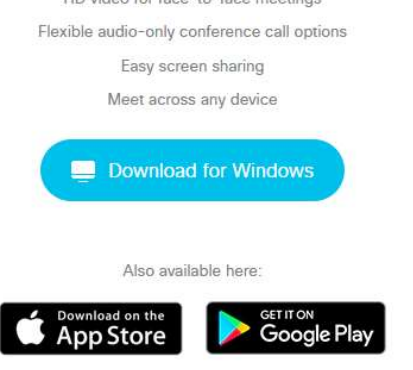

Dopo aver scaricato quella per il proprio sistema operativo, per esempio Windows.

Selezionare 'Apri' per eseguire l'app.

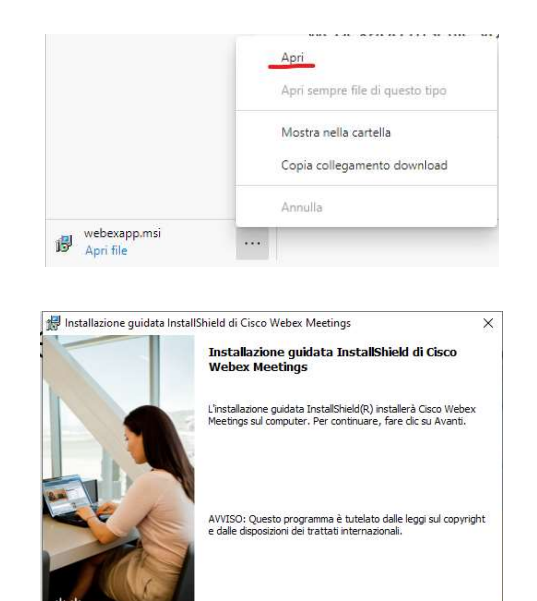

kalendra (alla Avanti Annula alla Annula alla Annula alla Annula alla Annula alla Annula alla Annula alla Annula alla Annula alla Annula alla Annula alla Annula alla Annula alla Annula alla Annula alla Annula alla Annula a

Procedere all'installazione selezionando 'avanti'…..

… accettare i termini della licenza…. Installazione quidata InstallShield di Cisco Webex Meetings .<br>Contratto di licenza Leggere attentamente il seguente contratto di licenza.  $\fbox{\parbox{1.5in}{\textbf{CTC}} CISCO WEBEX LIC LICENSE AGREEMENT (AS APPLICATIONE TO THE PARTCULAR DOWNLOAD) }$ IMPORTANT NOTICE-PIEASE READ PRIOR TO USING THIS SOFTWARE: This important in the main of the main of the main of the main of the main of the state of the state of the state of the state of the state of the state of the st · Accetto i termini del contratto di licenza O Non accetto i termini del contratto di licenza InstallShield -<indetro Avanti > Annulla Installazione quidata InstallShield di Cisco Webex Meetings Installazione del programma …. confermare È noscibile iniziare l'installazione Fare clic su Installa per iniziare l'installazione. .<br>Per rivedere o modificare le impostazioni di installazione, fare clic su Indietro. Fare clic su<br>Annulla per uscire dal programma di installazione. < Indietro Installa Annulla

Potrebbe essere richiesta un'ulteriore conferma di installazione Poi attendere il completamento dell'installazione

… al termine confermare il pulsante 'Fine'

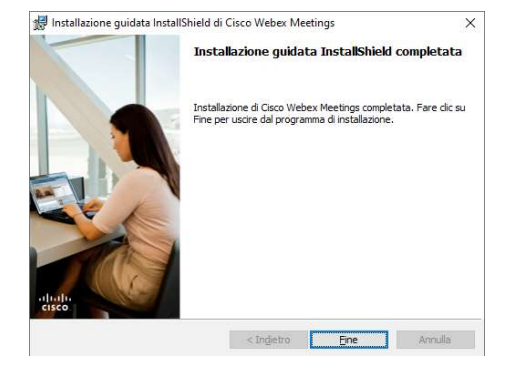

**Q** Cisco Webex Meeting

Comparirà la schermata di accesso a Cistco Webex Meetings.

Selezionare 'Usa come ospite' per partecipare alla riunione.

Usiamo come ospite : Il 'Nome' è un nome fittizio, riconoscibile dagli invitati. Possiamo indicare nomi o strutture. L 'Indirizzo e-mail' è un proprio indirizzo e-mail di riferimento.

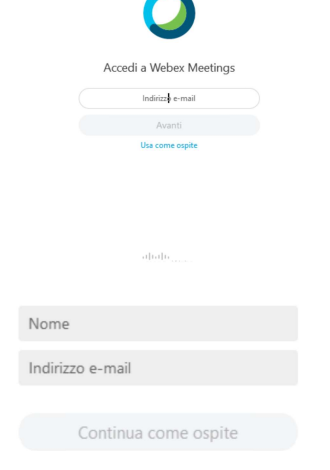

 $\otimes - x$ 

 $\times$ 

 $\overline{\phantom{a}}$ 

 $\overline{\mathbf{x}}$ 

 $\frac{1}{2}$ 

 $\frac{1}{2}$ 

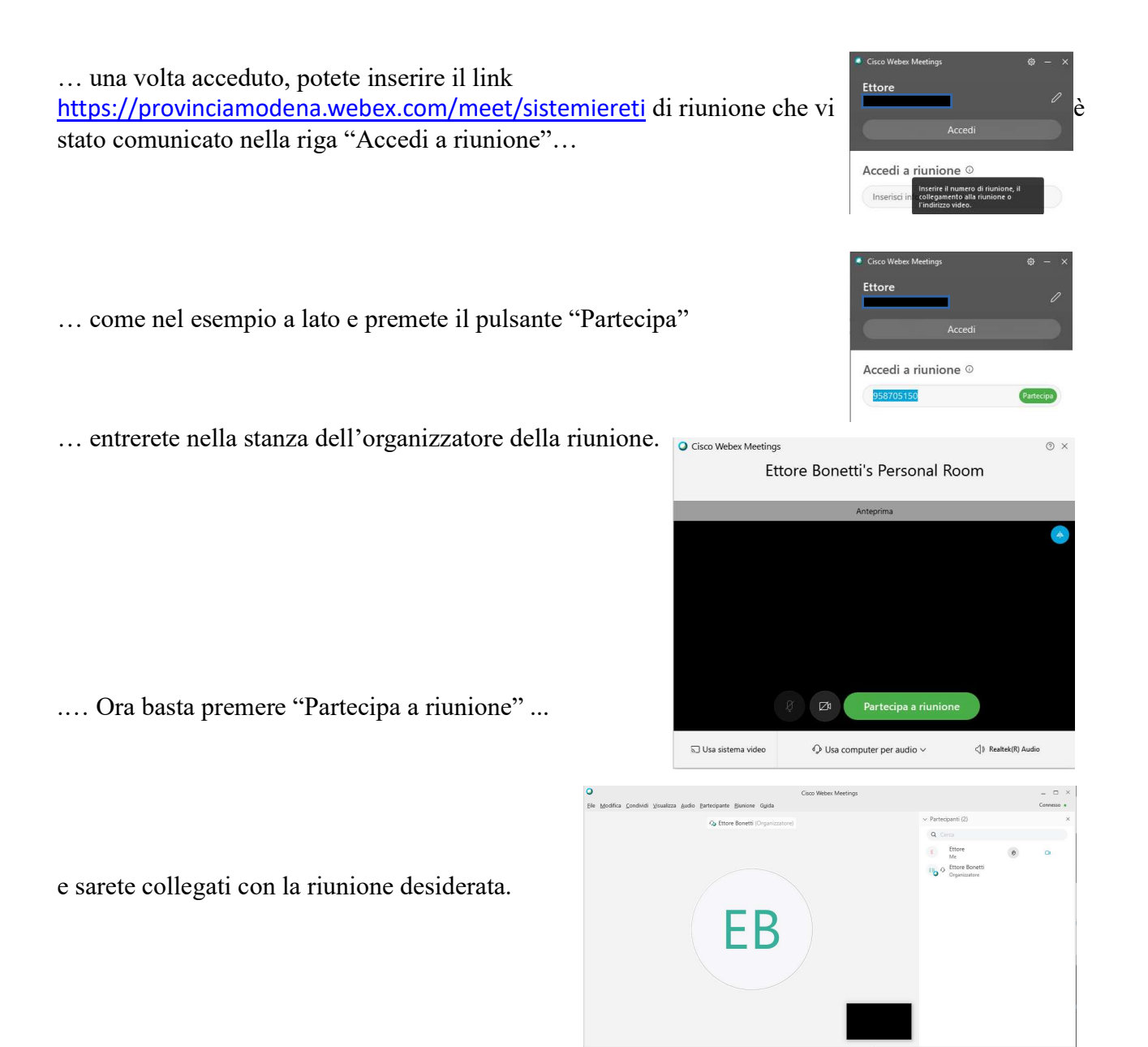

Nella barra in basso avete microfono (se barrato è spento se non barrato è acceso). La videocamera (se barrato è spento se non barrato è acceso). Ed altri pulsanti per poter modificare i parametri della videoconferenza.

Quando altri parlano è bene tenere i propri microfoni chiusi.

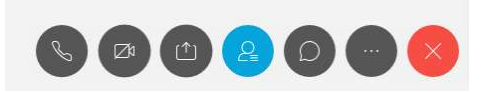

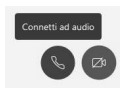